# **Deutsch**

# **Grundlagen von Drahtlosnetzwerkenp**

Diese Broschüre enthält Informationen zum Konfigurieren einer Drahtlosverbindung zwischen dem Drucker und den Computern.

Informationen zu anderen Netzwerkverbindungen, wie z. B. verkabeltes LAN oder Ad-hoc-Modus, finden Sie im Netzwerk-Handbuch des Online-Benutzerhandbuchs.

## **WLAN-Verbindung**

Mithilfe eines Access Points (z. B. drahtloser Router) können Computer und Drucker drahtlos miteinander kommunizieren.

## **Konfigurieren von Checkpoints**

Bevor Sie mit der Drahtloskonfiguration beginnen, prüfen Sie, ob der Access Point (oder drahtlose Router) eingeschaltet ist.

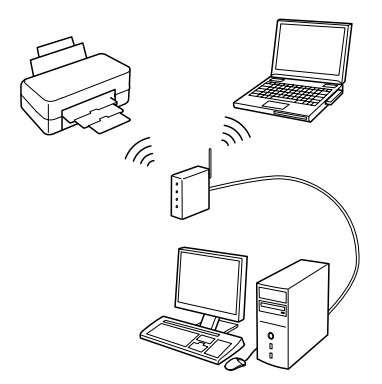

#### **Punkt 1. Firewall-Warnung**

Firewall- oder Anti-Spyware-Programme können während der Installation Warnungen anzeigen. Erstellen Sie eine Ausnahme für EpsonNet EasyInstall, damit die Netzwerkkonfigurationseinstellungen vorgenommen werden können.

#### **Bei Windows XP Service Pack 2 oder höher**

Vergewissern Sie sich, dass SEIKO EPSON der Herausgeber ist und klicken Sie anschließend auf **Nicht mehr blocken**.

#### **Bei Mac OS X 10.5.1 oder höher**

Konfigurieren Sie die Anwendungsfirewall, um den Zugriff für EpsonNet EasyInstall zu ermöglichen.

#### **Punkt 2. Auswählen einer Verbindungsmethode**

Während der Installation benötigen Sie eine (verkabelte) Ethernet-Verbindung. Wählen Sie abhängig von Ihrer Umgebung die erste oder zweite Methode und klicken Sie auf **Weiter**.

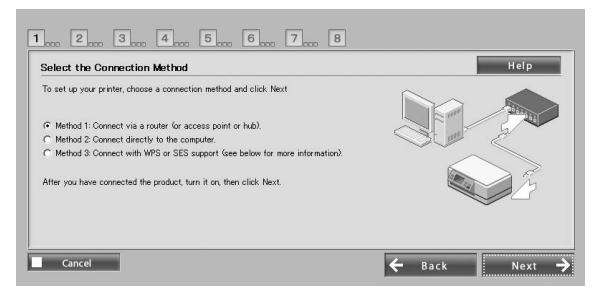

#### **Verwenden von SES oder WPS (Automatische Drahtloskonfiguration)**

SES oder WPS müssen vom Access Point (oder drahtlosen Router) unterstützt werden, um diese zu verwenden.

Führen Sie die folgenden Schritte aus, ohne ein Ethernetkabel anzuschließen.

- 1. Wählen Sie die dritte Methode.
- 2. Aktivieren Sie SES oder WPS im Access Point.
- 3. Halten Sie die Taste **WiFi** drei Sekunden lang gedrückt und lassen Sie sie dann los. Achten Sie darauf, dass die beiden LEDs abwechselnd blinken.
- 4. Prüfen Sie, dass die automatische Drahtloskonfiguration abgeschlossen ist und dass die beiden LEDs leuchten, und klicken Sie dann auf **Weiter**.

Nachdem Sie die Drahtloseinstellungen konfiguriert haben, wählen Sie einen Drucker und fahren mit Punkt 8 fort.

#### **Punkt 3. Anschließen eines Ethernet-Kabels**

Schließen Sie den Access Point (oder drahtlosen Router) oder den Computer über ein Ethernet-Kabel an den Drucker an.

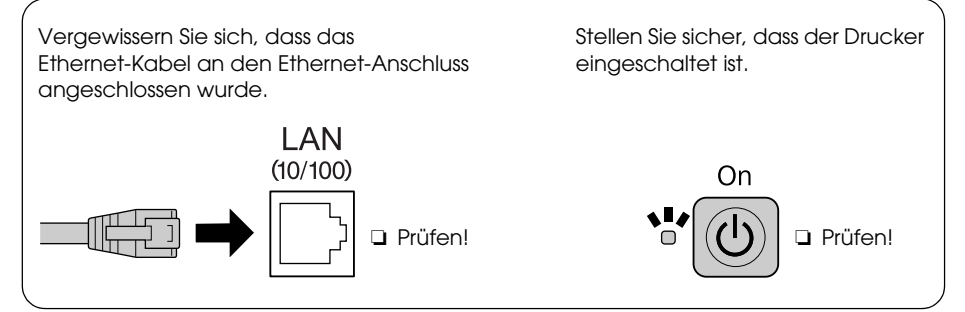

#### **Punkt 4. Auswählen eines Druckers**

Die Software sucht nach Druckern im Netzwerk und zeigt diese an. Wählen Sie den Drucker aus. Klicken Sie auf **CLD**, um die Druckerliste zu aktualisieren.

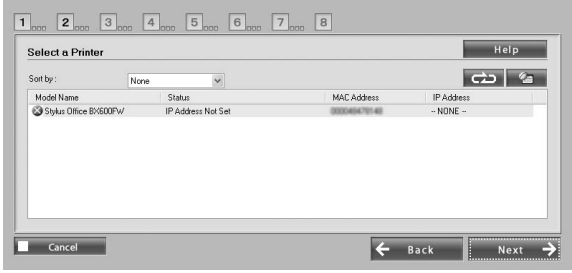

#### **Punkt 5. Auswählen eines Verbindungstyps**

Wählen Sie **Drahtlos** und klicken Sie anschließend auf **Weiter**.

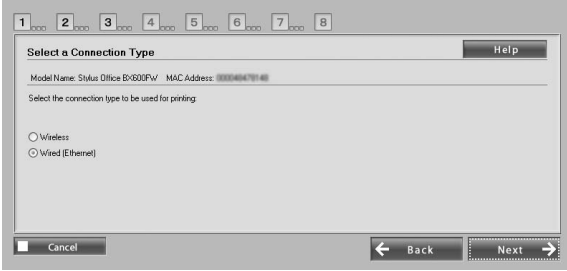

#### **Punkt 6. Auswählen eines Drahtlosnetzwerks**

Die Software zeigt die verfügbaren Netzwerke an. Wählen Sie dieselbe SSID (Netzwerkname), die für den Access Point (oder drahtlosen Router) verwendet wird.

Wenn der Access Point im Stealth-Modus ausgeführt wird, geben Sie die SSID direkt ein.

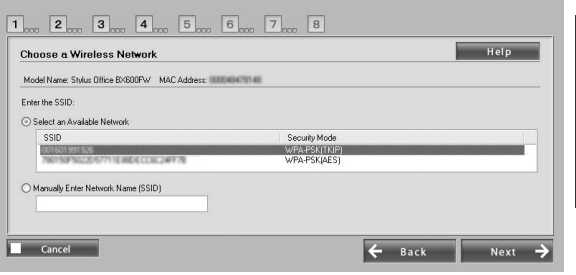

#### **Punkt 7. WEP/WPA-Sicherheitseinstellungen**

Geben Sie denselben WEP-Schlüssel oder dieselbe WPA-Kennung wie für den Access Point (oder drahtlosen Router) ein. Beachten Sie die Groß-/Kleinschreibung. Geben Sie dieselben Werte wie für den Access Point ein.

Informationen zu diesen Einstellungen finden Sie in der Dokumentation zum Access Point (oder drahtlosen Router).

#### **Punkt 8. Aktueller Status der IP-Adresse**

Stellen Sie sicher, dass **Verfahren für die Übernahme der IP-Adresse** auf "Automatisch" eingestellt ist. Wenn Sie eine eindeutige IP-Adresse manuell zuweisen möchten, klicken Sie auf **Ändern** und geben anschließend die IP-Adresse, Subnetz-Maske und das Standard-Gateway ein.

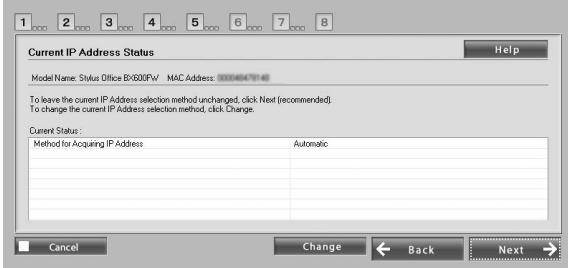

#### **Punkt 9. Ethernetkabel trennen**

Trennen Sie das Ethernetkabel, wenn Sie mit einer entsprechenden Meldung dazu aufgefordert werden.

## **Punkt 10. Überprüfen, ob Einstellungen vollständig sind**

Nachdem die

Netzwerkverbindungseinstellu ngen erfolgreich vorgenommen wurden, wird  $\equiv$  in Gelb oder **in Grün angezeigt.** 

Wenn die

Nachdem die Druckereinstellungen

Grün angezeigt.

Netzwerkverbindungseinstellu ngen fehlerhaft sind, wird in Rot angezeigt.

Überprüfen Sie alle Punkte oder lesen Sie die

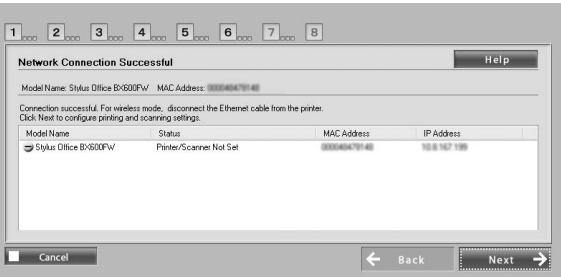

Informationen unter "Fehlersuche", bevor Sie die Einstellungen neu konfigurieren.

## **Punkt 11. Hinzufügen des Druckers (für Mac)**

Nachdem die Netzwerkverbindung konfiguriert wurde, wird EasyInstall geschlossen. Sie können dann den Drucker mithilfe des Drucker-Dienstprogramms hinzufügen.

## **Punkt 12. Installation abgeschlossen (für Windows)**

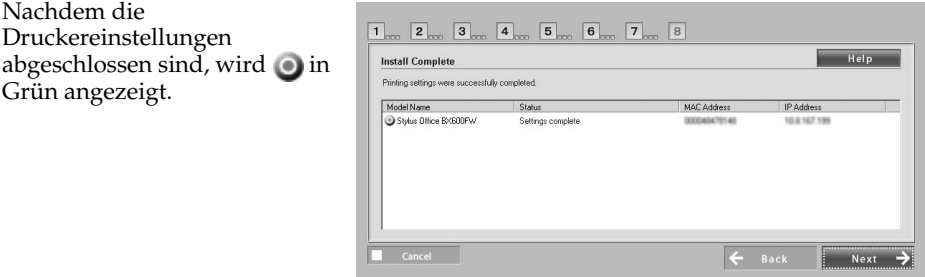

# **Fehlersuche**

#### **Verbindung zwischen Drucker und Netzwerk nicht möglich**

- ❏ Stellen Sie sicher, dass der Drucker eingeschaltet ist.
- ❏ Überprüfen Sie, ob das Netzkabel an den Drucker und an die Steckdose angeschlossen ist.
- ❏ Vergewissern Sie sich, dass das Ethernet-Kabel an den Drucker und an den Router angeschlossen ist.

## **Drucker wird nicht im Netzwerk gefunden**

- ❏ Firewall- oder Anti-Spyware-Programme können EpsonNet EasyInstall blockieren. Erstellen Sie eine Ausnahme für EpsonNet EasyInstall, damit die Netzwerkkonfigurationseinstellungen vorgenommen werden können.
- ❏ Wenn im Access Point (oder drahtlosen Router) Zugriffsbeschränkungen eingestellt sind, registrieren Sie die Media Access Control-(MAC-)Adresse oder IP-Adresse des Druckers im Access Point. Drücken Sie die Taste F zum Prüfen der MAC-Adresse auf der Netzwerk-Statusseite.

## **Kommunikation mit WLAN nicht möglich**

- ❏ Stellen Sie sicher, dass der Drucker eingeschaltet ist.
- ❏ Überprüfen Sie, ob der Access Point (oder drahtlose Router) eingeschaltet ist.
- ❏ Wenn Sie das Netzwerk eingestellt haben, prüfen Sie, dass das Ethernetkabel nicht mit dem Drucker verbunden ist.
- ❏ Überprüfen Sie, ob die für den Access Point verwendete SSID (Netzwerkname) richtig ausgewählt oder eingegeben wurde.
- ❏ Der WEP-Schlüssel oder die WPA-Kennung berücksichtigen die Groß-/Kleinschreibung. Überprüfen Sie, ob der WEP-Schlüssel oder die WPA-Kennung korrekt eingegeben wurden.
- ❏ Stellen Sie den Drucker näher am Access Point auf oder richten Sie die externe Antenne des Access Points aus.
- ❏ Funkwellenstörungen von anderen Drahtlosgeräten kann die Drahtlosverbindung unterbrechen. Stellen Sie sicher, dass andere Drahtlosgeräte in der Nähe ausgeschaltet sind.

# **LED-Anzeigen und Tasten**

LEDs am Drucker zeigen den Netzwerkkommunikationsstatus an. Weitere Informationen dazu finden Sie im Online-Benutzerhandbuch - Netzwerk.

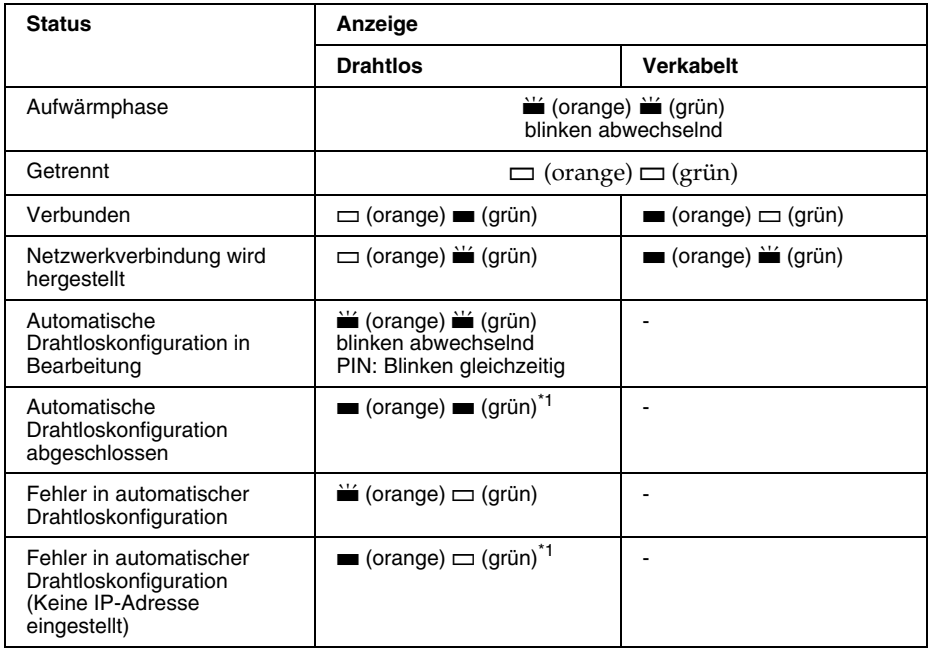

#### $\Box$  = aus,  $\blacksquare$  = ein,  $\blacktriangleright$  = blinkt

\*1 Die Netzwerkstatusanzeige (orange) verlöscht nach fünf Minuten.

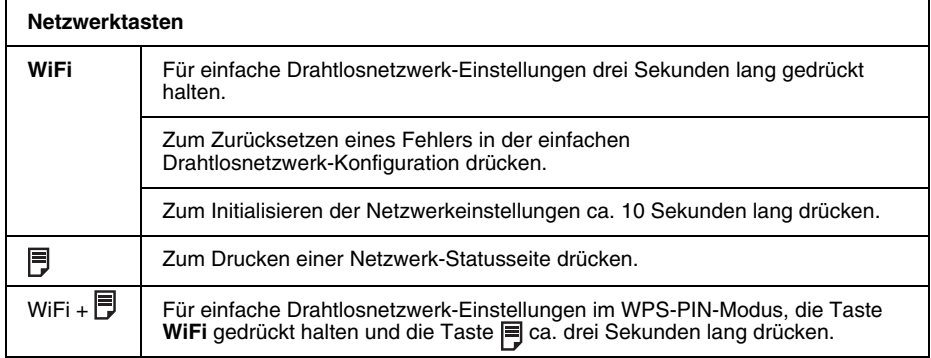

#### Über die OPEN SOURCE SOFTWARELIZENZ

Zusätzlich zu den Software-Programmrechten im Eigentum der Seiko Epson Corporation enthält dieses Produkt auch Open Source-Software. Eine Liste der für diesen Drucker gültigen Open Source-Software- und Softwarelizenz-Bedingungen finden Sie im Online-Benutzerhandbuch unter "OPEN SOURCE SOFTWARELIZENZ-BEDINGUNGEN".